# Linee guida per la presentazione della proposta di priorità tramite il sistema

# Istanze Online

## Contributi per interventi strutturali su edifici strategici e opere infrastrutturali strategiche di proprietà pubblica

*Legge 24 giugno 2009, n. 77, ordinanza del Capo del Dipartimento della protezione civile n. 780 del 22 maggio 2021 (ocdpc n. 780/2021) e avviso per la selezione degli interventi approvato con decreto del Direttore del servizio politiche per la rigenerazione urbana, la qualità dell'abitare e le infrastrutture per l'istruzione 21 settembre 2021, n. 3872.*

# www.regione.fvg.it

# 

# Sommario

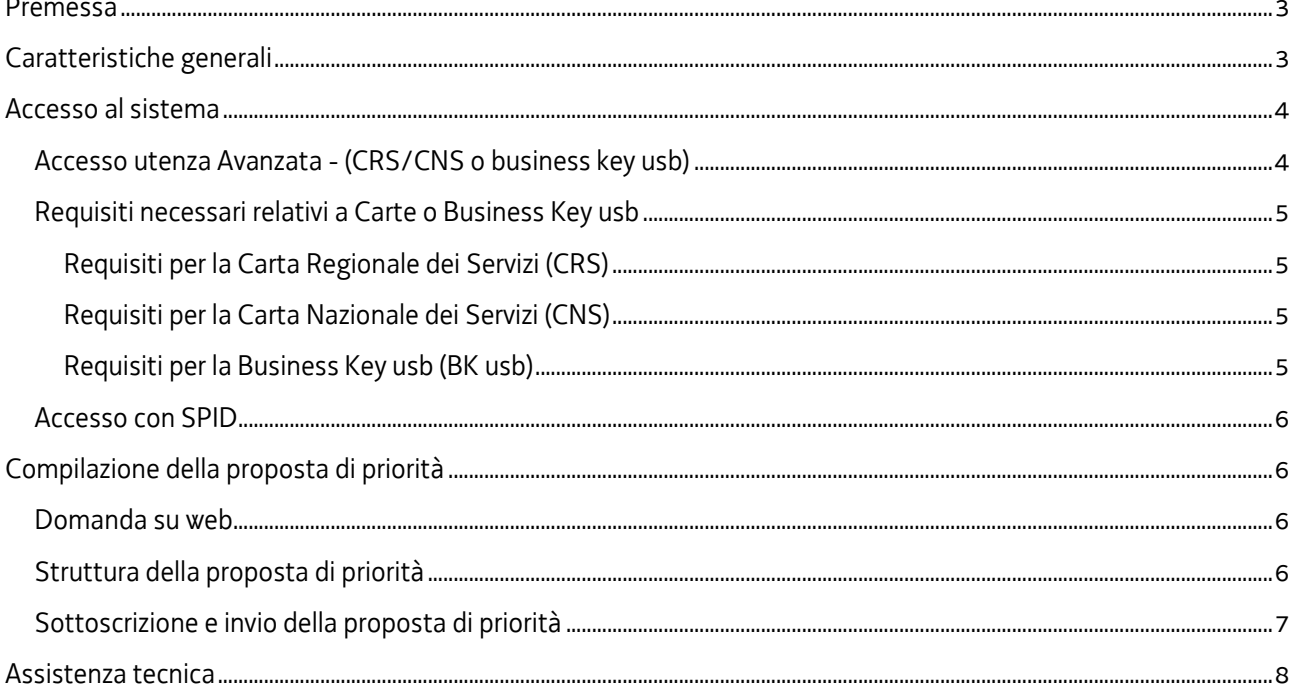

### <span id="page-2-0"></span>Premessa

Il presente manuale contiene:

- **istruzioni tecniche** per operare sul sistema informatico Istanze OnLine, per la presentazione delle proposte di priorità di intervento da parte dei Comuni ai sensi della ocdpc n. 780/2021 e dell'avviso approvato con decreto n. 3872/TERINF del 21 settembre 2021 per la concessione di contributi per interventi strutturali su edifici strategici e opere infrastrutturali strategiche di proprietà pubblica.
- **linee guida** per la redazione della proposta di priorità.

La presente guida funge da orientamento per la compilazione delle proposte di priorità. In caso di difformità con la normativa di riferimento, prevale quanto disposto da quest'ultima.

## <span id="page-2-1"></span>Caratteristiche generali

Il sistema Istanze OnLine (IOL) è un'area accessibile agli utenti che consente di gestire il processo di compilazione e presentazione telematica delle domande.

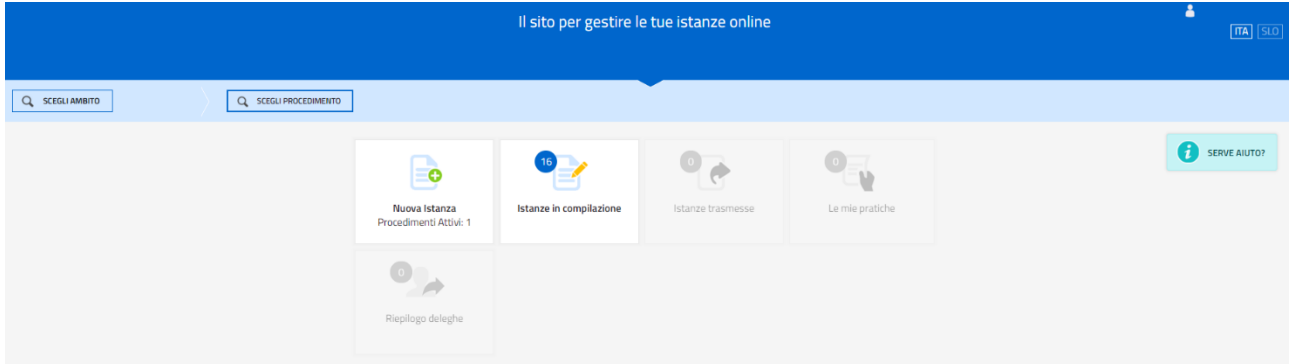

Il compilatore della proposta di priorità può accede al sistema tramite **Login FVG di tipo Avanzato** (smart card o business key usb che ottemperano allo standard Carta Nazionale dei Servizi e PIN, per esempio la Carta Regionale dei Servizi dopo la sua attivazione) **oppure SPID** (Sistema Pubblico di Identità Digitale) di livello 2.

Dalla home page può entrare:

- nella sezione **Nuova Istanza** per iniziare la compilazione di una nuova proposta di priorità;
- nella sezione **Istanze in compilazione** per continuare la compilazione di una proposta di priorità già iniziata;
- nella sezione **Istanze trasmesse** per vedere le istanze trasmesse all'Ente preposto;
- nella sezione **Le mie pratiche** per visualizzare l'elenco delle domande trasmesse e prese in carico dall'Ente ricevente.

La modalità di accesso con **autenticazione forte**, ovvero attraverso l'identificazione della persona fisica sulla base dell'identità digitale, consentirà di sottoscrivere la proposta di priorità con la sola convalida finale, ai sensi dell'articolo 65 del Codice dell'Amministrazione Digitale (CAD), come illustrato nel prossimo paragrafo.

### <span id="page-3-0"></span>Accesso al sistema

Per accedere all'applicativo utilizzato per gestire le domande in formato digitale è necessario possedere un'**autenticazione forte.**

#### <span id="page-3-1"></span>Accesso utenza Avanzata - (CRS/CNS o business key usb)

L'autenticazione con la modalità avanzata permette l'accesso a tutti i servizi disponibili raggiungibili con Loginfvg. Si può ottenere esclusivamente se si possiede una CRS/CNS o una business key parificata alle carte.

Per l'accesso con carta CRS o CNS o Business key usb devono essere rispettati i requisiti previsti dai vari fornitori dei dispositivi verificando sempre se sono stati installati i driver del lettore o quelli della tessera/Bk usb.

In accesso con utenza Avanzata la validazione avviene in automatico in quanto le credenziali sono personali e certificate dalla presenza sul supporto del codice fiscale del proprietario.

**Con account AVANZATO** (autenticazione "forte") *la sottoscrizione della proposta di priorità, avviene con la sola convalida finale a valle della compilazione, senza firma digitale e/o in calce.*

Vediamo quali sono i passi necessari per eseguire l'operazione:

#### **PASSO 1: accesso a loginfvg**

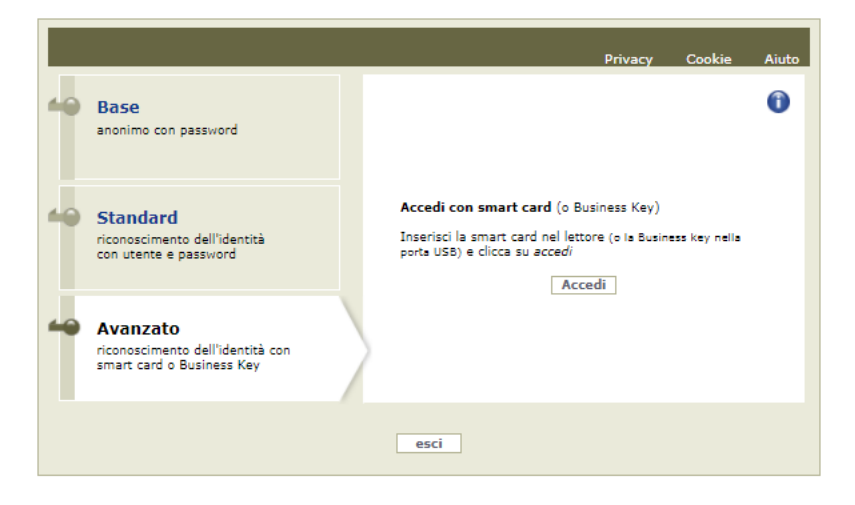

Selezionando il pulsante accedi verrà richiesto il pin della smart card o password principale per cns (browser Mozilla FF) e apparirà l'avviso automatico di utilizzo dell'identità digitale da confermare.

#### **PASSO 2: avviso automatico di utilizzo dell'identità digitale**

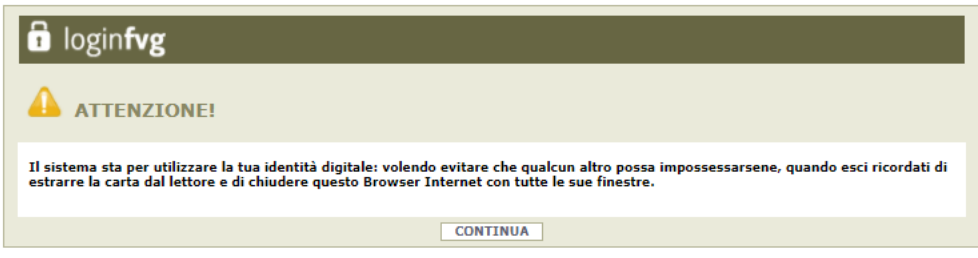

Cliccando su CONTINUA si autorizza il sistema a utilizzare la propria identità digitale per la creazione dell'account avanzato. Quindi cliccare su CONTINUA per terminare la procedura.

Se si esegue un primo accesso sarà necessario confermare anche i contenuti del sito e le informazioni relative alla privacy (vengono in genere richieste due o tre conferme).

#### <span id="page-4-0"></span>Requisiti necessari relativi a Carte o Business Key usb

#### <span id="page-4-1"></span>Requisiti per la Carta Regionale dei Servizi (CRS)

Si ricorda che la Carta Regionale dei Servizi deve essere attiva! Se così non fosse occorre rivolgersi ad uno dei numerosi sportelli abilitati.

Per richiedere l'abilitazione è necessario presentarsi di persona muniti di CRS e documento di identità agli sportelli autorizzati che sono i seguenti:

<https://www.regione.fvg.it/rafvg/cms/RAFVG/GEN/carta-regionale-servizi/FOGLIA4/>.

L'attivazione comporta l'assegnazione di codici personali segreti per l'utilizzo della carta. La modalità di invio dei codici è a scelta dell'utente (sms/mail/posta).

Per utilizzare la Carta Regionale dei Servizi è necessario essere in possesso di un lettore di smart card. Prima di effettuare la registrazione dell'account la carta va inserita in un lettore per Smart Card collegato via porta usb ad un Personal Computer con accesso Internet. Inoltre sul PC va installato il software di gestione della CRS scaricabile da:

<http://www.regione.fvg.it/rafvg/cms/RAFVG/GEN/carta-regionale-servizi/FOGLIA7/>.

#### <span id="page-4-2"></span>Requisiti per la Carta Nazionale dei Servizi (CNS)

Analogamente alla Carta Regionale dei Servizi è possibile utilizzare certificati digitali di tipo "standard CNS" (Carta Nazionale dei Servizi) abbinato al proprio codice fiscale, rilasciati da altre Regioni o altri Enti certificati. In questo caso il requisito indispensabile è la validità della carta e la presenza di due certificati validi: Firma digitale e Autenticazione.

#### <span id="page-4-3"></span>Requisiti per la Business Key usb (BK usb)

E possibile utilizzare anche la Business Key per firma digitale rilasciate dagli enti certificatori (elencati sul sito: [https://www.agid.gov.it/it/piattaforme/firma-elettronica-qualificata/prestatori-di-servizi-fiduciari-attivi-in](https://www.agid.gov.it/it/piattaforme/firma-elettronica-qualificata/prestatori-di-servizi-fiduciari-attivi-in-italia)[italia](https://www.agid.gov.it/it/piattaforme/firma-elettronica-qualificata/prestatori-di-servizi-fiduciari-attivi-in-italia) ).

Il requisito indispensabile è la validità della carta e la presenza di due certificati validi: Firma digitale e Autenticazione.

*NOTA: Per eseguire un corretto accesso con l'utilizzo di un strumento Business Key usb è necessario utilizzare il browser presente nelle utilità o nelle applicazioni della chiavetta (reperibile da pannello di gestione della stessa). Il browser in genere è Mozilla Firefox portable già opportunamente configurato per l'utilizzo.*

#### <span id="page-5-0"></span>Accesso con SPID

Dalla schermata iniziale:

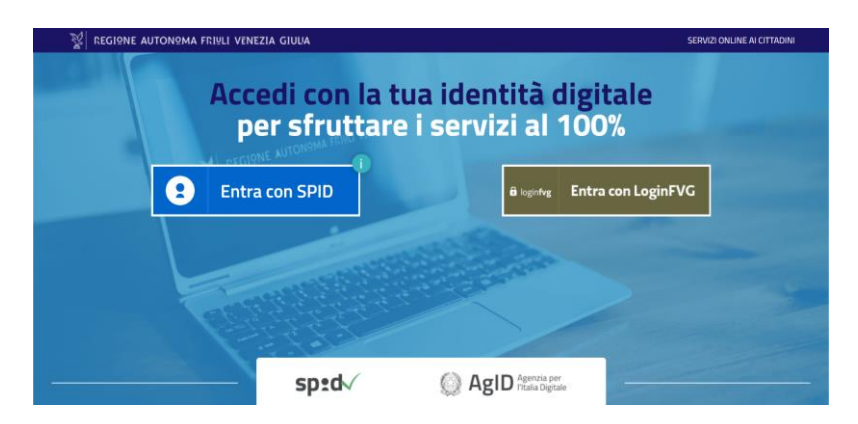

si clicca sul pulsante "Entra con SPID" e si seleziona il proprio identity provider, seguendo le indicazioni per autenticazione con SPID di livello 2.

### <span id="page-5-1"></span>Compilazione della proposta di priorità

#### <span id="page-5-2"></span>Proposta di priorità su web

La proposta di priorità si compila direttamente sul web accedendo al modulo presente al link:

<http://www.regione.fvg.it/rafvg/cms/RAFVG/infrastrutture-lavori-pubblici/lavori-pubblici/FOGLIA26>

sfogliando in successione le videate proposte dal sistema. È necessario completare la compilazione dei **campi obbligatori (\*)** in ciascuna videata prima di passare a quella successiva. La compilazione può essere interrotta e ripresa in sessioni successive.

L'accesso al sistema IOL per la compilazione della proposta di priorità è disponibile nella  $\sum$ sezione web dedicata al canale contributivo in parola **dalle ore 12.00 di venerdì 1° ottobre 2021 fino alle ore 12.00 di martedì 30 novembre 2021.**

#### <span id="page-5-3"></span>Struttura della proposta di priorità

La proposta di priorità è costituita dal documento che si genera dalla stampa delle pagine compilate su web.

La proposta di priorità contiene i seguenti elementi:

- a) sezioni 1.1 richiedente e 1.2 legale rappresentante: i dati del Comune e del legale rappresentante;
- b) sezione 1.4 referente: i dati del referente del progetto;
- c) sezione 1.5 dati dell'edificio e dell'intervento: in questa sezione bisogna riportare fedelmente le informazioni riportate sul modello SI-780 scheda intervento. I dati indicati saranno usati ai fini della formazione automatica della graduatoria e pertanto, qualora gli stessi risultino diversi da quelli indicati nel modello SI-780 oppure uguali ma comunque errati, potranno comportare la conseguenza del mancato esame della proposta di priorità ovvero costituire causa ostativa al finanziamento;
- d) sezione 1.6 piano finanziario: il contributo massimo spettante all'intervento, come indicato nel punto 20 della scheda intervento.

Una volta compilata la proposta di priorità e confermati i dati, si procede all'inserimento dei seguenti allegati:

- scheda intervento (SI-780) firmata digitalmente dal legale rappresentante dell'Ente proprietario e da un tecnico abilitato (allegato sempre obbligatorio);
- scheda di verifica sismica dell'edificio od opera infrastrutturale oggetto della proposta di priorità (allegato sempre obbligatorio);
- documento, sottoscritto digitalmente da un tecnico abilitato, contenente la rivalutazione in termini di domanda di cui all'articolo 17, comma 3 della ocdpc n. 780/2021 (obbligatorio se la scheda di verifica sismica è stata redatta in base alle NTC antecedenti al D.M. 17/01/2018);
- studio di risposta sismica locale che dimostra un valore massimo di accelerazione a terra di progetto S-ag non inferiore a 0,125g (obbligatorio se la proposta di priorità riguarda un Comune con ag < 0,125g).

Dopo aver caricato gli allegati e conformato i dati si procede con la fase del controllo dei dati e alla convalida e trasmissione della proposta di priorità.

#### <span id="page-6-0"></span>Sottoscrizione e invio della proposta di priorità

Dopo aver compilato e confermato i dati inseriti nelle videate che compongono il sistema, la proposta di priorità può essere sottoscritta e inoltrata cliccando nell'ultima videata sul tasto Convalida e trasmetti.

Con la modalità di accesso al sistema tramite **autenticazione forte** infatti la proposta di priorità finale viene sottoscritta tramite convalida finale a valle della compilazione, ai sensi dell'articolo 65 del CAD (Codice dell'Amministrazione Digitale**). Il compilatore deve solamente premere il tasto "Convalida e trasmetti**" per concludere l'operazione (visibile nell'immagine sottostante).

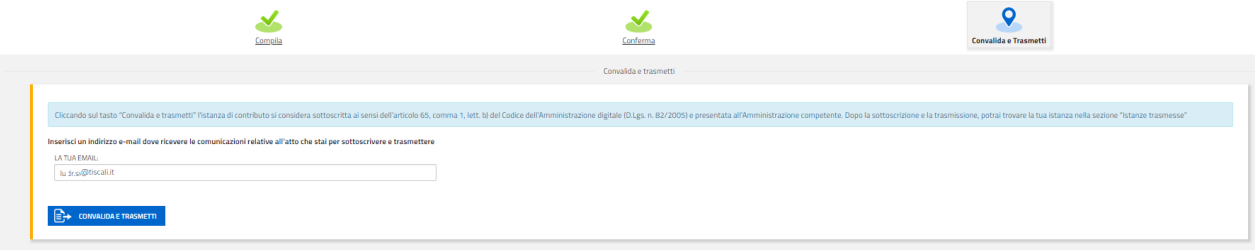

A comprova dell'avvenuta trasmissione della proposta di priorità, il sistema invierà una notifica via messaggio di posta elettronica.

Si sottolinea che non saranno opponibili alla mancata sottoscrizione e inoltro dell'istanza nei termini eventuali problemi tecnici legati a disservizi di rete ovvero a indisponibilità di servizi forniti da terzi e indipendenti dall'ente preposto.

Per la predisposizione della proposta di priorità, si suggerisce di seguire i seguenti passaggi:

- accedere al sistema dalla pagina internet dedicata alla linea contributiva, compilare e salvare le pagine web che compongono l'istanza;
- controllare i dati della bozza di proposta di priorità generata in formato pdf, verificarne completezza e coerenza. Eventualmente, se risultasse necessario, apportare le necessarie integrazioni o modifiche. Una volta verificata l'esattezza dei dati e degli allegati proseguire confermando i dati;
- cliccare sul tasto prosegui,
- successivamente cliccare i tasti convalida e trasmetti per inoltrare la proposta di priorità

## <span id="page-7-0"></span>Assistenza tecnica

È possibile richiedere assistenza tecnica ad Insiel ai seguenti recapiti, precisando il nome dell'applicativo per cui si richiede assistenza (IOL – Istanze OnLine o, se in merito al sistema di accreditamento, LOGIN FVG):

- Service Desk Insiel: 800 098 788 (lun-ven 8.00 18.00)
- e-mail Insiel: assistenza.gest.doc@insiel.it

Per eventuali difficoltà di accesso al sistema (LOGIN FVG) tramite business key, si raccomanda di utilizzare il browser integrato della chiavetta ove disponibile, come da indicazioni fornite dal fornitore della medesima. Il Service Desk è comunque a disposizione degli utenti per fornire ulteriore supporto, se necessario.